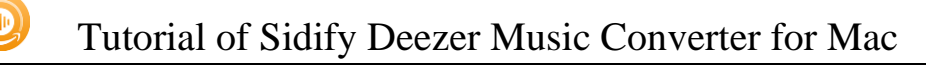

# Sidify Deezer Music Converter for Mac

# User Manual

# **Overview**

- [Introduction](#page-1-0)
- [Key Features](#page-2-0)
- [System Requirements](#page-2-1)

Purchase & Registration

[Purchase Deezer](#page-3-0) Music Converter

[Register Deezer](#page-4-0) Music Converter

# **Tutorials**

- [Log into Deezer Account](#page-8-0)
- [Import Music Files](#page-9-0)
- [Delete Music Files](#page-9-1)
- [Customize Output Settings](#page-10-0)
- [Convert Music Files](#page-10-1)
- Check [Conversion History](#page-11-0)
- [Additional Tools](#page-12-0)

**Ø AA/AAX [Converter](#page-12-1) Ø [Format Converter](#page-13-0) Ø** [Edit Tag](#page-13-1)

# Installation & Interface

- [Installation](#page-6-0)
- [Main Interface](#page-6-1)
- [Menu](#page-7-0)

# Technical Supports

- **[Support](#page-14-0)**
- **[Contact](#page-14-1)**

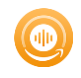

# **Overview**

- **[Introduction](#page-1-0)**
- [Key Features](#page-2-0)
- [System Requirements](#page-2-1)

#### <span id="page-1-0"></span>**Introduction**

Thank you for using Sidify Deezer Music Converter for Mac!

Sidify Deezer Music [Converter for Mac](https://www.sidify.com/deezer-downloader-mac/deezer-music-converter.html) is one of the most popular music tools that helps you download any playable music from the Deezer. It's specially designed for converting Deezer music, albums, artists, and playlists to MP3, AAC, WAV, FLAC, AIFF or ALAC format. Also, it can be used to convert local audio files to MP3/M4A/FLAC/WAV/OGG and edit ID3 tags.

Compared to other similar programs, Sidify is the King concerning the output audio quality. Sidify keeps up to Hi-Fi audio quality after conversion and retains ID3 tags. Moreover, it's a 100% clean and safe program, with no request to install any extra app except for the Deezer app.

By now, it is fully compatible with macOS 10.15-14. With a simple and concise interface, the Sidify Deezer Music Converter for Mac is easy to use. It works with the Deezer Web player. Once you launch Sidify Deezer Music Converter, the Web Player of Deezer will pop up automatically. Run the Sidify on your PC, open a playlist, and select the songs you like to download, click the Add button to add to the conversion panel, then in "Settings", choose MP3/AAC/WAV/FLAC/AIFF/ALAC as the output format and select the output folder, click the Convert button and Sidify would soon starting exporting Deezer music to your local computer.

### <span id="page-2-0"></span>Key Features

- Simple, concise, and user-friendly; 100% clean & safe.
- Download music from Deezer Free & Premium.
- Convert Deezer music to MP3/AAC/WAV/FLAC/AIFF/ALAC.
- Convert Deezer music at 10X Faster Speed (Web player Mode).
- Retain Hi-Fi audio quality and keep ID3 tags after conversion.
- Edit ID3 tags Title, Artist, Album, Genre, Year, Cover Art, and Track Number.
- Convert local audio files to MP3/M4A/FLAC/WAV/OGG.
- Convert Audible Audiobooks AA/AAX files to MP3.
- Support the latest macOS 10.15-14 Sonoma.
- Up to 48 languages localization.

#### <span id="page-2-1"></span>System Requirements

- Operating System: macOS 10.15-14 Sonoma ;
- Processor: 1G Hz processor, or above
- Monitor: Monitor with 1024x768 pixels or higher resolution.
- RAM: 256MB or higher of RAM

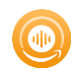

# Purchase & Registration

- **[Purchase Sidify Deezer](#page-3-0) Music Converter**
- **[Register Sidify Deezer](#page-4-0) Music Converter**

### <span id="page-3-0"></span>Purchase Sidify Deezer Music Converter for Mac

Tip: To buy a license key for Sidify Deezer Music Converter for Mac, click [Here.](https://www.sidify.com/deezer-downloader-mac/buynow.html)

#### 1. Why should I buy Sidify Deezer Music Converter for Mac?

Sidify Deezer Music Converter for Mac is shareware. The trial version is limited to convert the first minute for each audio file. After you purchase the program, you'll receive your registration info to unlock the trial version limitation.

#### 2. What are the Benefits of Getting Registered?

- You can convert Deezer music without time limitation.
- You can enjoy FREE upgrades to the latest versions of the same product.
- You can enjoy FREE technical supports.

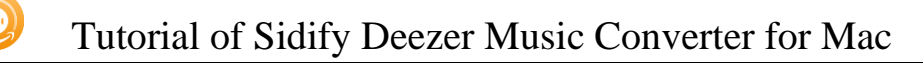

### <span id="page-4-0"></span>Register Mac Version of Sidify Deezer Music Converter

Step 1: Launch Sidify Deezer Music Converter, locate to the Register section at the left corner or click the Menu (three horizontal lines) icon on the upper-right corner, and then select Register tab in the drop-down list.

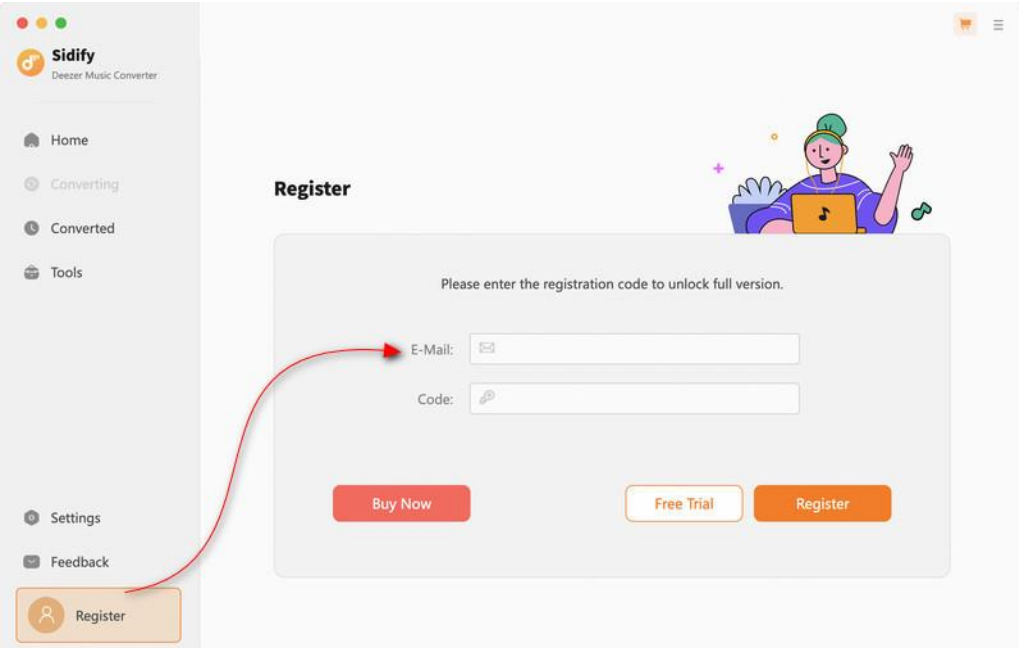

Step 2: Please register the program with your registration e-mail and registration code, and then click Register button to finish it.

Step 3: Once the program is registered, the limitation of the trial version will be removed.

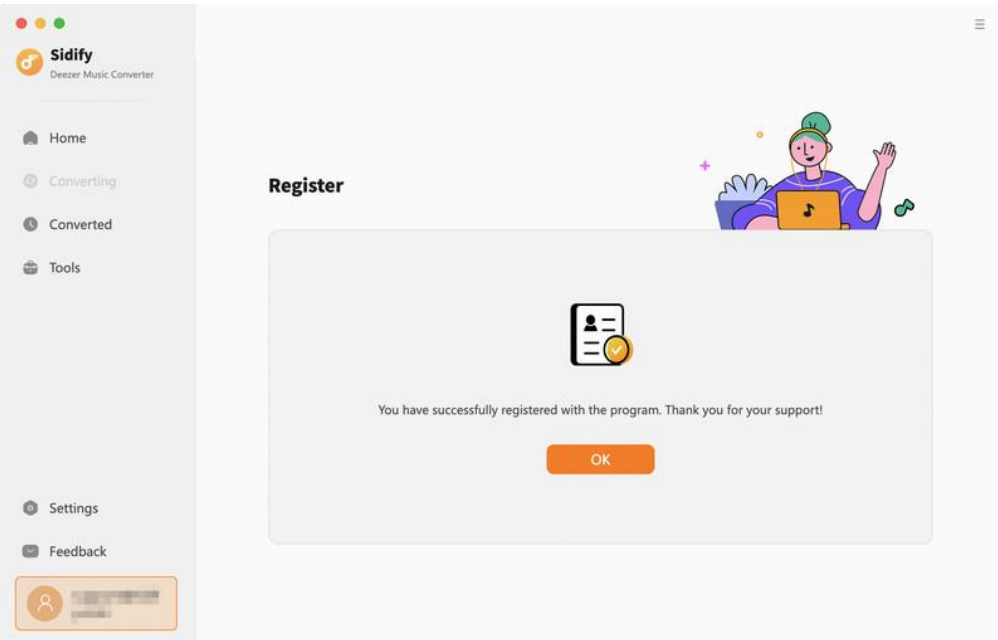

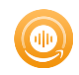

#### Tips:

1. Make sure your computer is well-connected with the Internet.

2. We suggest you copy & paste the registration information into the pop-up dialog.

3. If you have not paid for the program, please click Buy a new code to get a license.

4. Please make sure the registration e-mail and code you enter are both complete and correct, otherwise, you will see an error message as below:

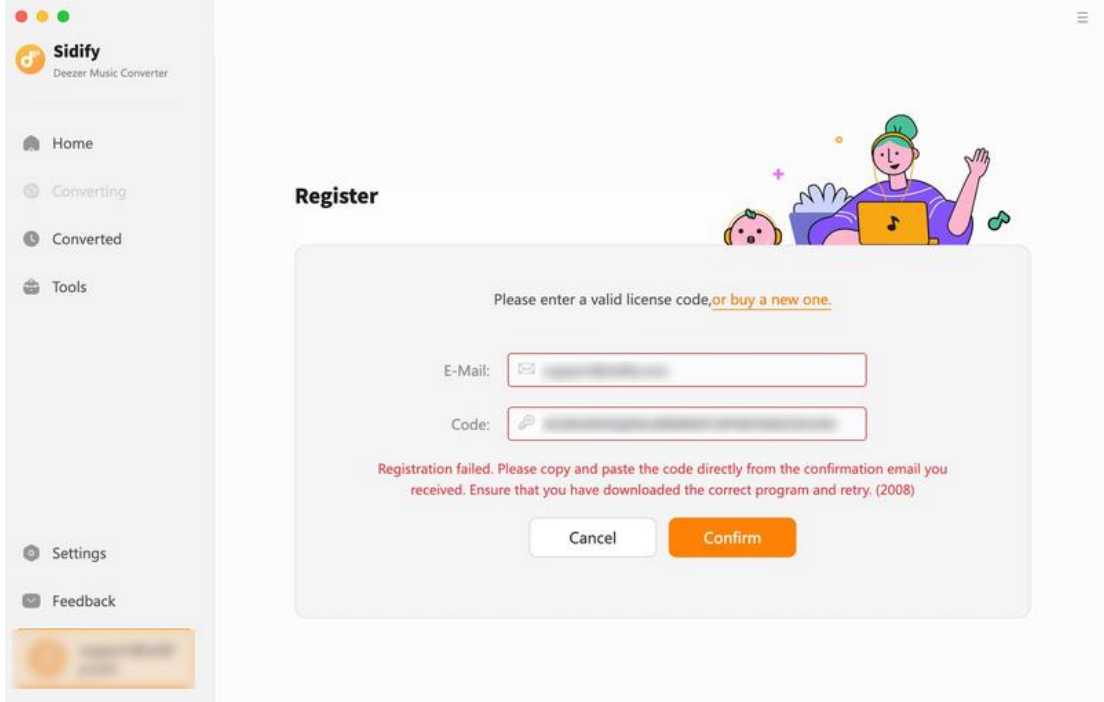

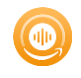

# Installation & Interface

- **•** [Installation](#page-6-0)
- [Main Interface](#page-6-1)
- [Menu](#page-7-0)

#### <span id="page-6-0"></span>Installation

To install this product, please refer to the following steps:

- 1. Download the latest version of Sidify Deezer Music Converter through [Download Center.](https://www.sidify.com/download-center.html)
- 2. Double-click the sidify-deezer-music-converter.dmg file to accomplish a "single-click install".
- 3. When it is installed, you can double-click Sidify icon to launch the program.

### <span id="page-6-1"></span>Main Interface

After launching Sidify Deezer Music Converter for Mac, you'll see the main interface as below:

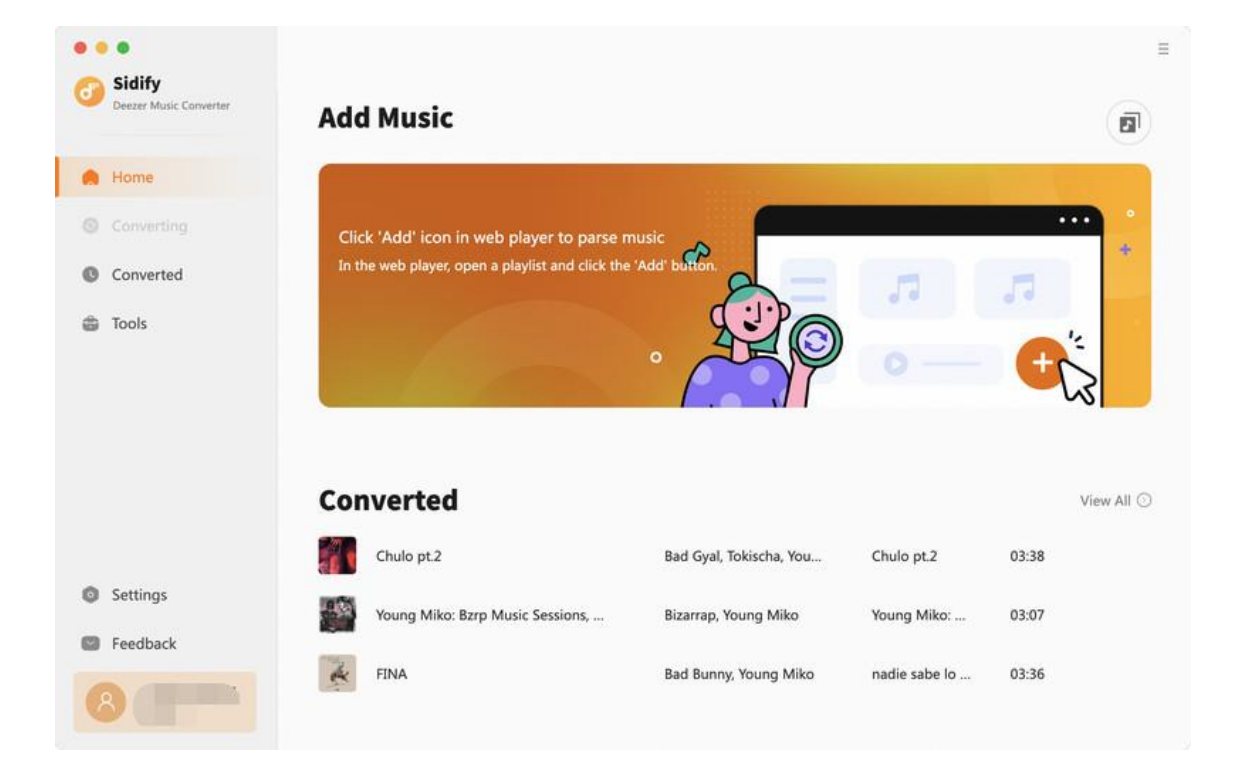

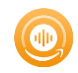

#### <span id="page-7-0"></span>Menu

When clicking the Menu (three horizontal lines) button on the upper-right of Sidify interface, you'll see the menu list, where you can choose the language you want to use, check for update when a new version is available, open the log files of Sidify Deezer Music Converter, and etc.

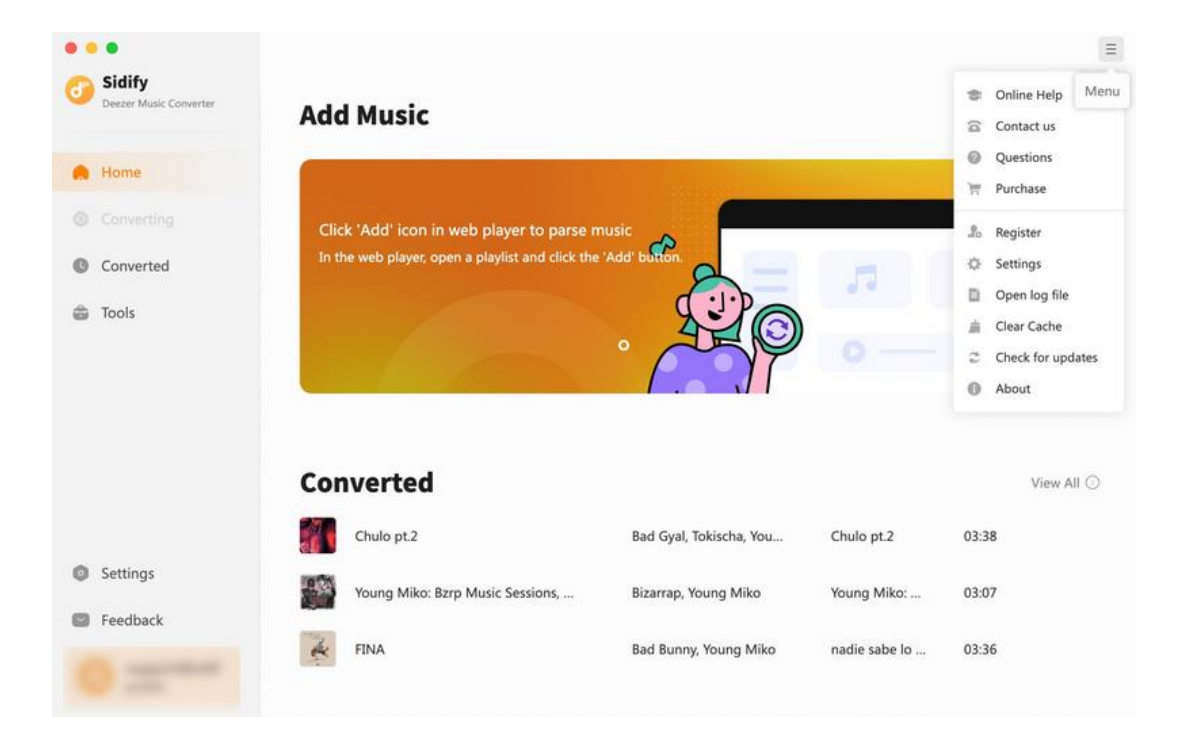

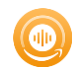

# **Tutorials**

- [Log into Deezer Account](#page-8-0)
- [Import Music Files](#page-9-0)
- [Delete Music Files](#page-9-1)
- Customize Output Settings
- [Convert Music Files](#page-10-1)
- [Check Conversion History](#page-11-0)
- [Additional Tools](#page-12-0)
	- AA/AAX [Converter](#page-12-1)
	- **Ø [Format Converter](#page-13-0)**

**Ø [Edit Tag](#page-13-1)** 

### <span id="page-8-0"></span>Log into Deezer Account

Start the Sidify Deezer Music Converter program and its Web player will automatically pop up, then log into your Deezer account.

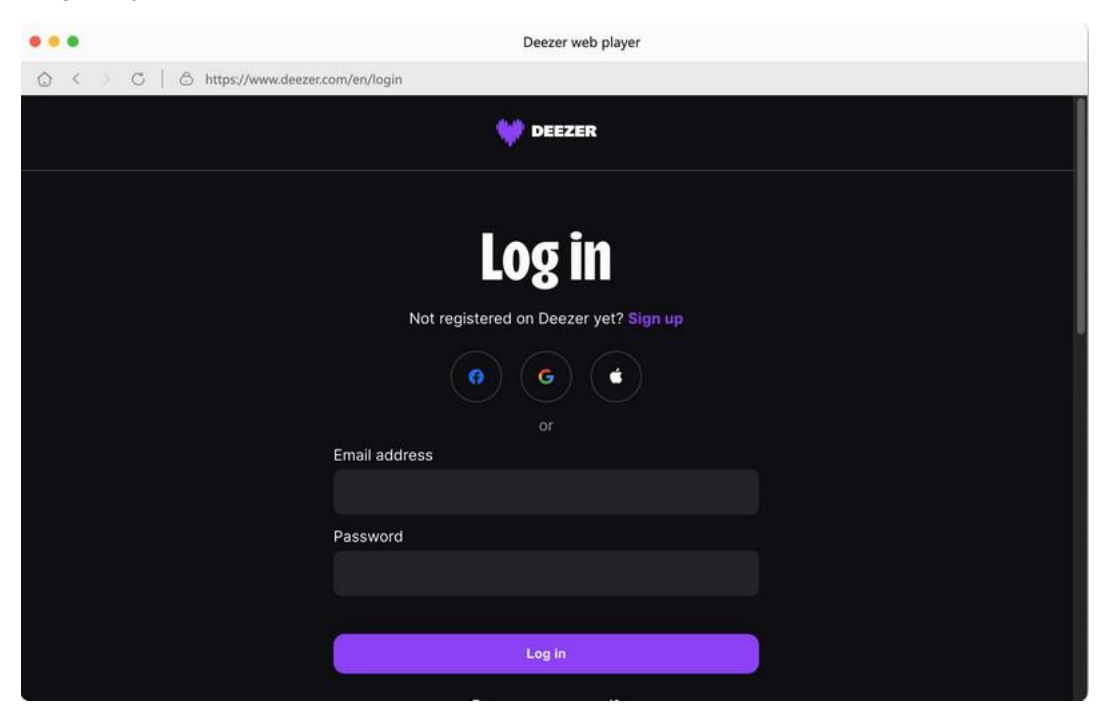

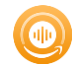

### <span id="page-9-0"></span>Import Music Files

On the Deezer music web player window, you can open any songs, albums, or playlists, and click the "Click to add" button, then select music to the conversion panel.

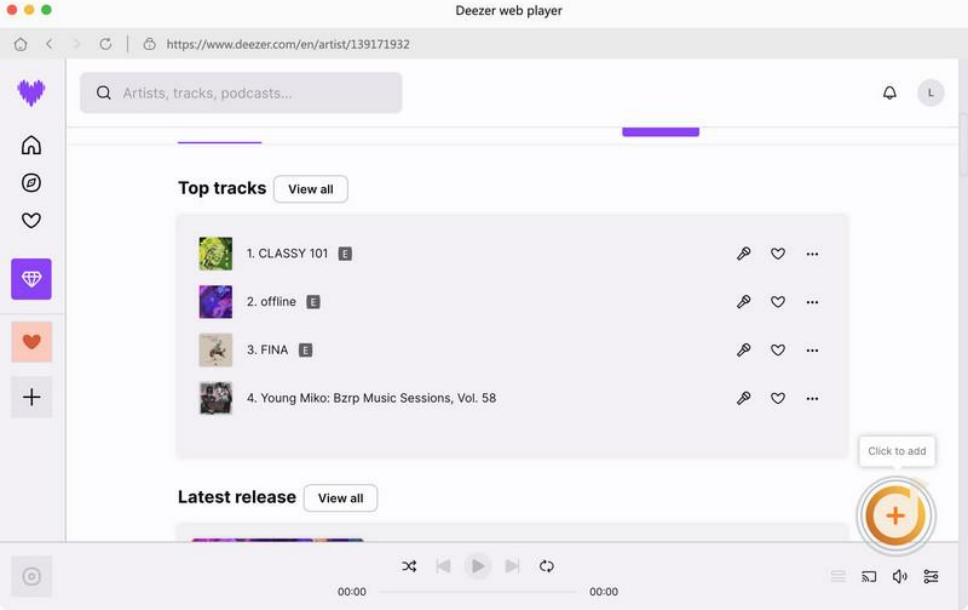

### <span id="page-9-1"></span>Delete Music Files

If you'd like to delete any file that has been added to Sidify, simply click the "Add" icon to put them to convert. Or uncheck the the box to delete them from the conversion list.

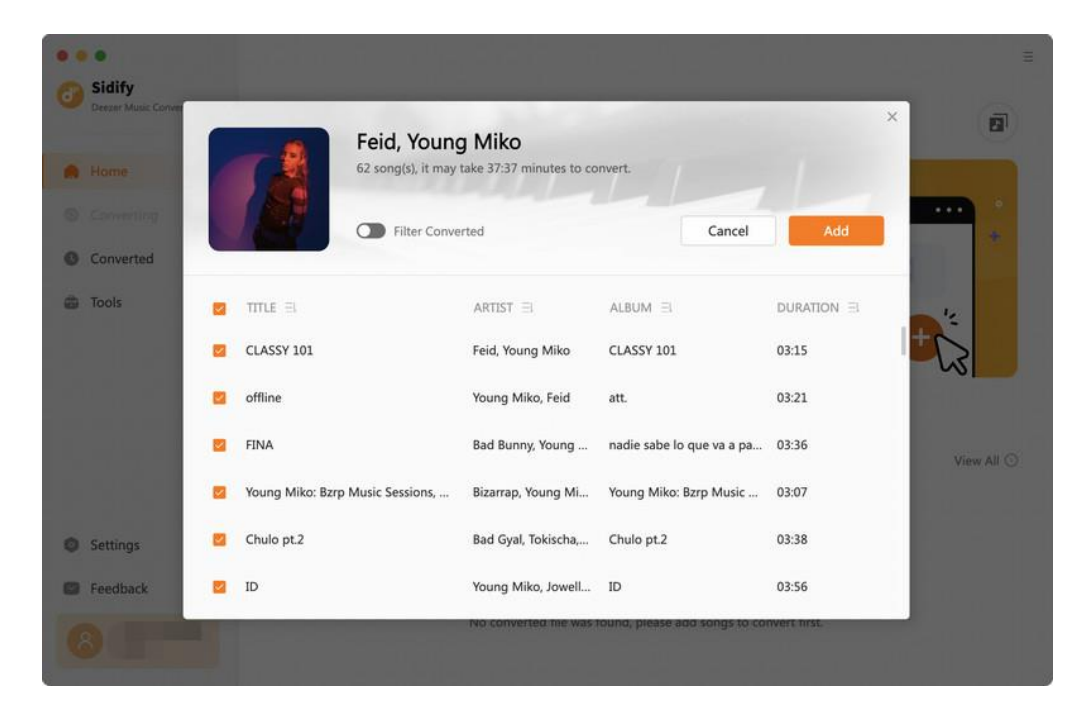

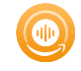

# <span id="page-10-0"></span>Customize Output Settings

Click the Settings icon at the left panel, choose the conversion mode, the output format, the output quality, etc. In the output settings section, choose the output folder to store downloads.

<span id="page-10-1"></span>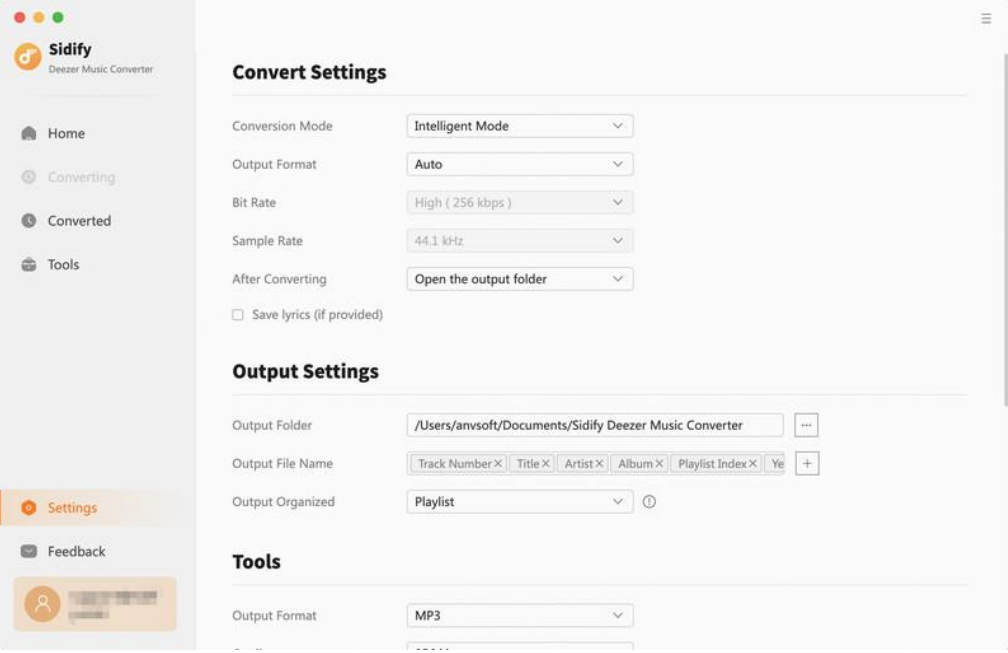

# Convert Music Files

Once everything is ready, just click the **Convert** button to start converting.

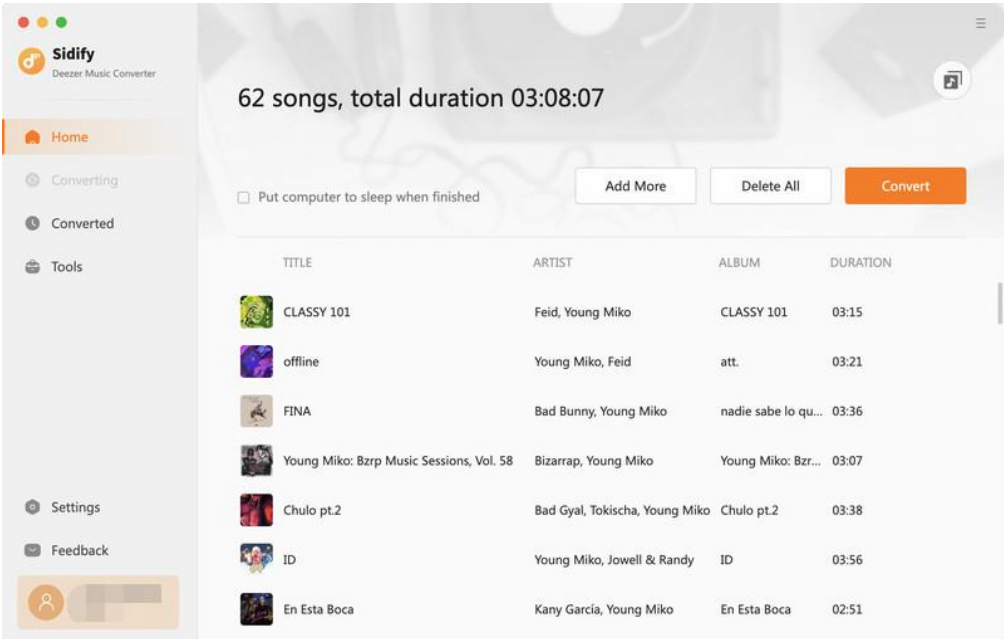

Note: If you are an unregistered user, you'll see a prompt message as below after clicking the Convert button. Simply click "OK" or close it to continue or click "Buy Now" to get it registered.

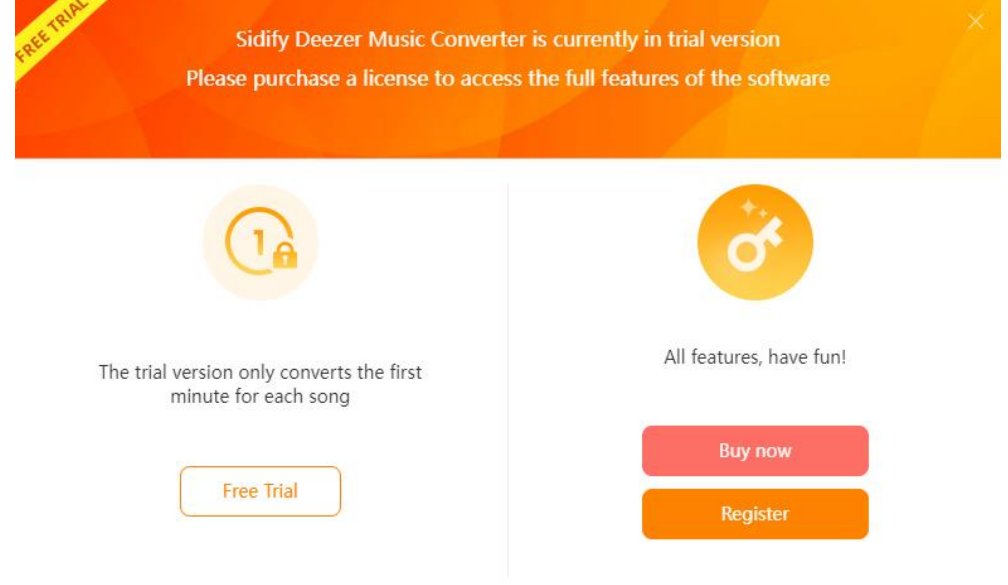

### <span id="page-11-0"></span>Check Conversion History

You can find the converted audio files by clicking the Converted tab. You can also check the converted files by directly going to the output folder you set in the previous step.

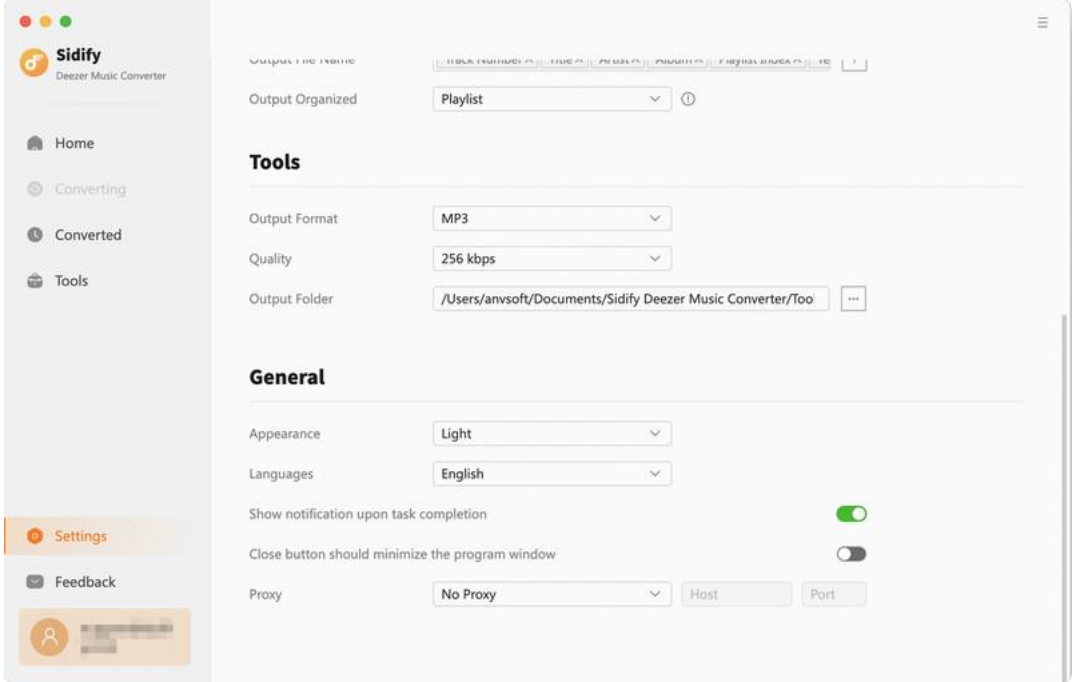

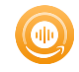

# <span id="page-12-0"></span>Additional Tools

In Tools, find features of audio and audiobooks format conversion and tag edition to manage music files conveniently.

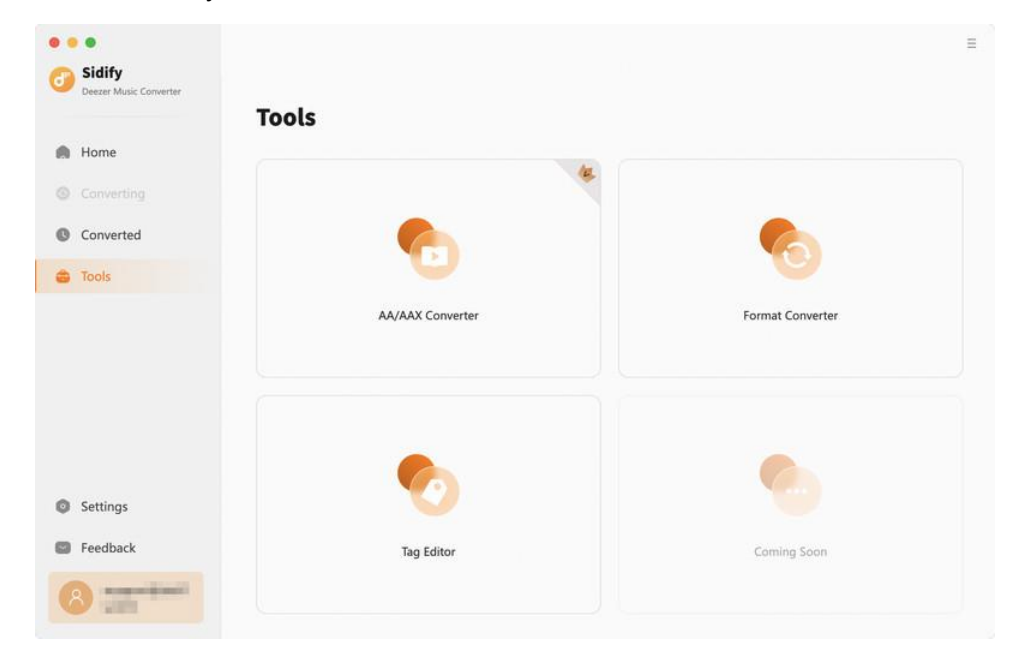

# <span id="page-12-1"></span>Audiobooks AA/AAX to MP3 Converter

Head to the AA/AAX Converter by entering to the Tools section. Then you can import audiobooks from your local storage to the converter, then convert the added files to MP3/M4A/M4B formats.

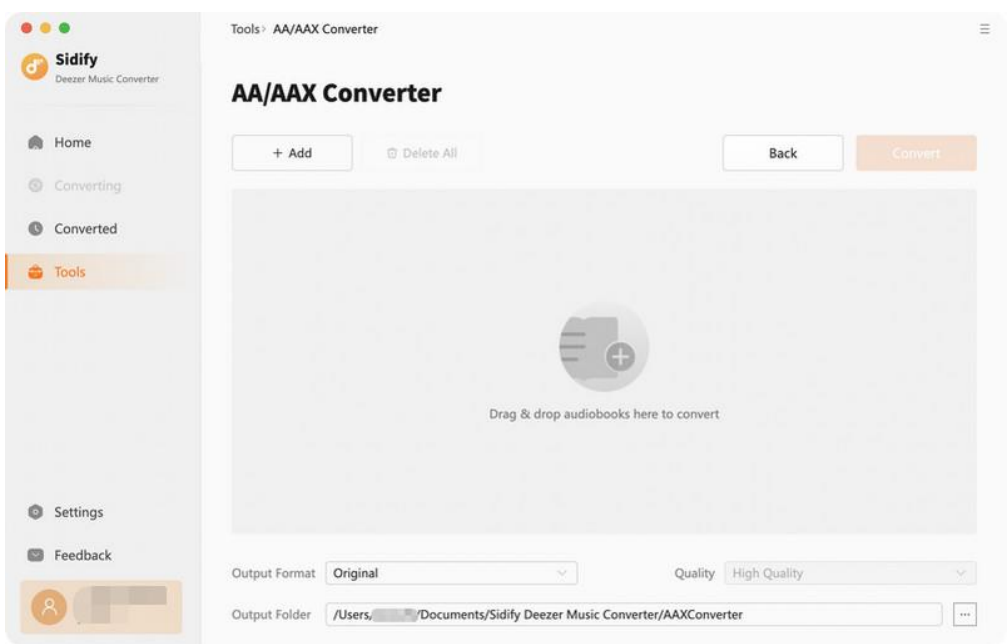

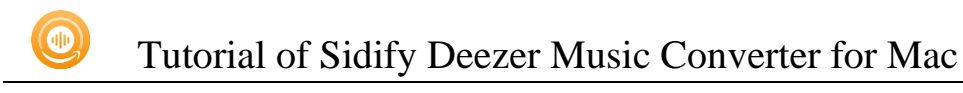

# <span id="page-13-0"></span>Format Converter

Find the Format Converter by clicking into the Tools tab. Here you can add songs from your local storage and change the music files to a different audio formats, including

#### MP3/M4A/FLAC/WAV/OGG/AIFF.

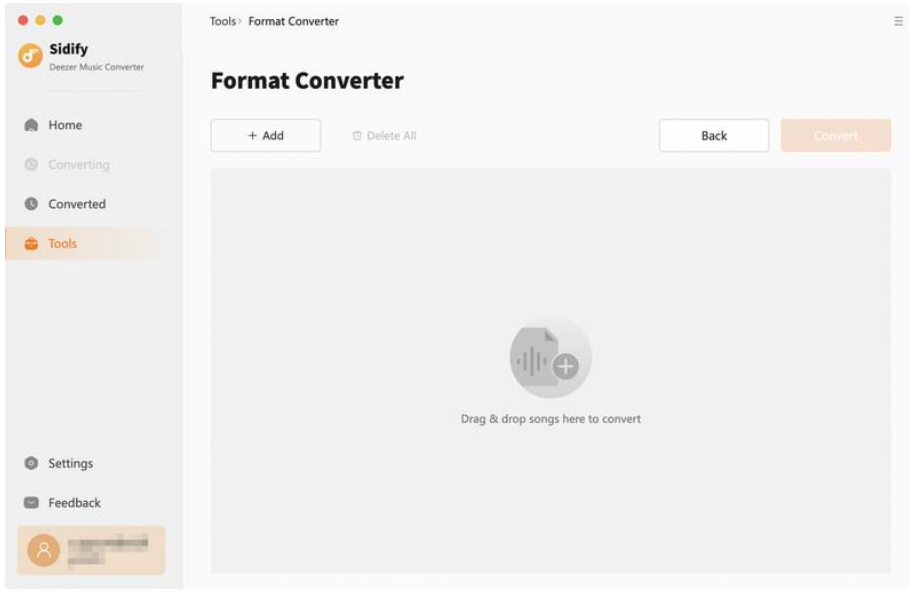

### <span id="page-13-1"></span>Tags Editor

Click into the Tools section and tap the Edit Tag feature. To make it easier to find your favorite songs, you can modify the title, artist, and album information of music files using this built-in free ID3 tag editor.

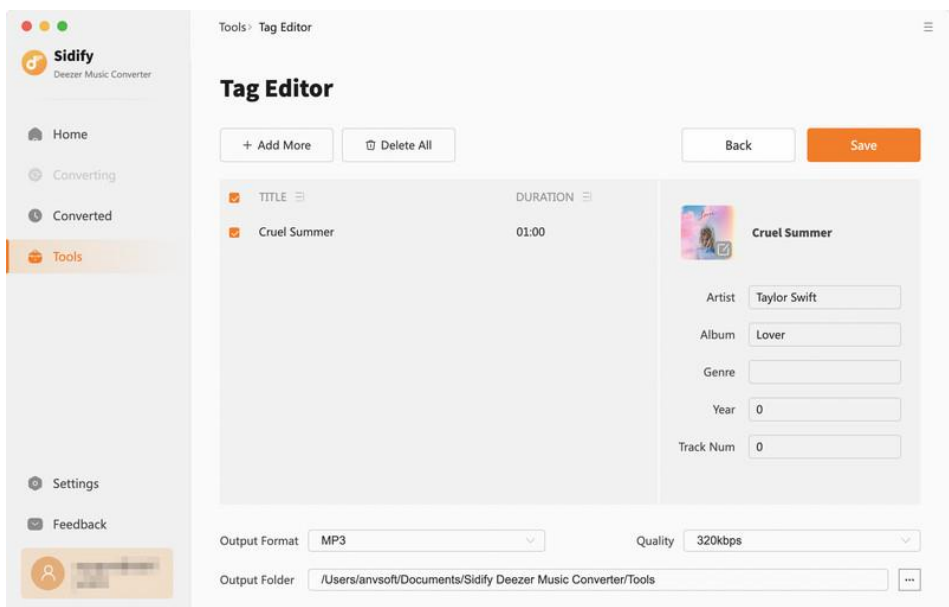

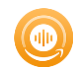

# Technical Supports

- **[Support](#page-14-0)**
- **[Contact](#page-14-1)**

### <span id="page-14-0"></span>**Support**

For more information, please visit Sidify's Official Website!

Homepage:<https://www.sidify.com/>

Product Page: <https://www.sidify.com/deezer-downloader-mac/deezer-music-converter.html>

Should you encounter any problem, you may help yourself with Sidify FAQ!

FAQ Page: <https://www.sidify.com/deezer-downloader-mac/faq.html>

Support Page:<https://www.sidify.com/support.html>

### <span id="page-14-1"></span>**Contact**

Should you encounter any problem when using our products, please contact Sidify technical support team for further assistance. Technical support inquiry, suggestion, feedback, proposal, compliments, or even criticism, are all welcome.

We are always ready to serve you with prompt and useful email support. From Monday to Sunday, we'll answer your emails within 48 hours. Please allow time lag due to different time zones.

Support E-mail: <support@sidify.com>